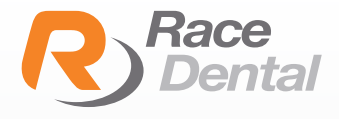

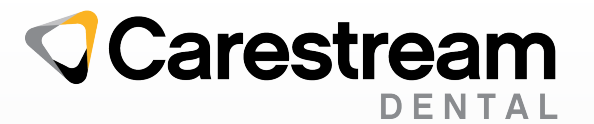

Carestream | CS 3700

## HOW TO EXPORT SCANS AS STL FORMATS FROM CARESTREAM **SCANNERS**

1. Complete the intra-oral scan and save.

2. Open the patient history under the **Model tab**, and select the scan to be exported.

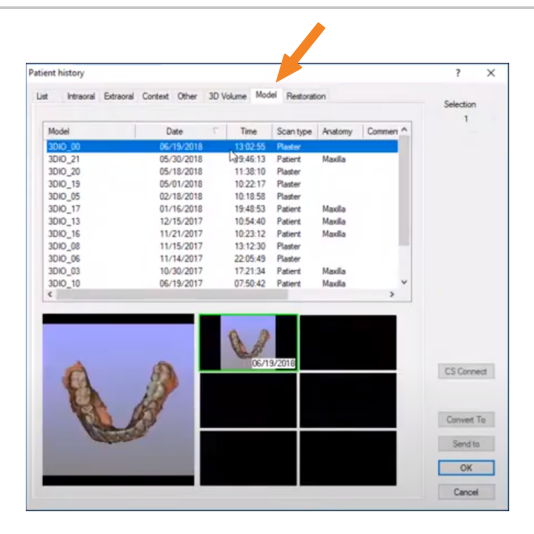

3. After highlighting the folder, press the Convert To button located at the lower right corner of the window.

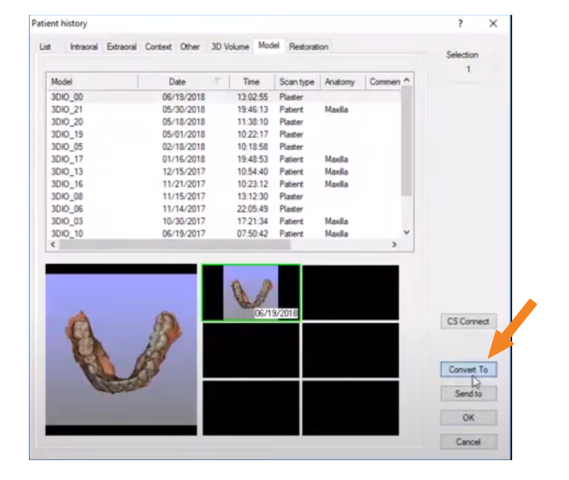

4. The STL Files are exported automatically to the desktop in a folder containing the patient's name.

The file is now saved in the location as directed by the user and can be copied to a flash drive or uploaded to a file sharing service as needed.

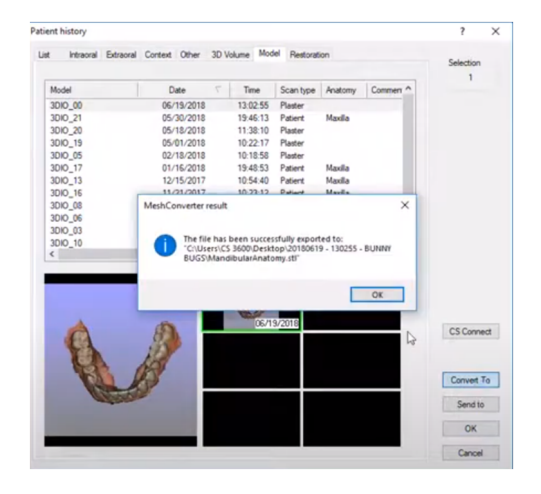